## Практическая работа 24 **Построение проекции**

**Цель**: Освоение навыков работы в среде Microsoft Office Visio 2007. Создание чертежей.

## **Задание 1.**

Построить три проектции пятиугольной пирамиды, усеченной плоскостью Р, натуральную величину сечения, развертку и изометрию.

## **Ход работы:**

Для создания чертежа детали нам необходимо произвести следующую подготовительную работу:

- 1. Установите параметры страницы: **формат листа – А3**, альбомная ориентация, единицы измерения – миллиметры, масштаб 1:1. **Е Графические примитивы**
- 1 На панели **Фигуры** поставьте следующие разделы: **Графические примитивы** (Дополнительные решения Visio), **Простые фигуры** (Общие).
- 2 Проследите чтобы была активирована панель Средства рисования
- 3 Сделайте активной панель Размеров.
- 4 Дуги можно изобразить с помощью шаблона **Дуга графическая**.
- 5 Угол α рисуется с помощью шаблона **Дуга – числовая** или **Сектор числовой** из раздела **Графические примитивы.** При перетаскивании этих шаблонов на лист, в начале угла ставиться значение угла (смотри рисунки справа).
- 6 Чертеж оформите в рамку «на 55».
- 7 Вариант работы и данные по номеру в журнале:

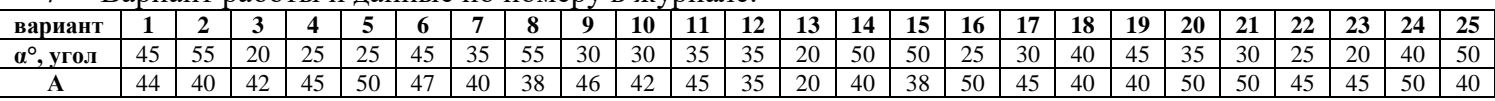

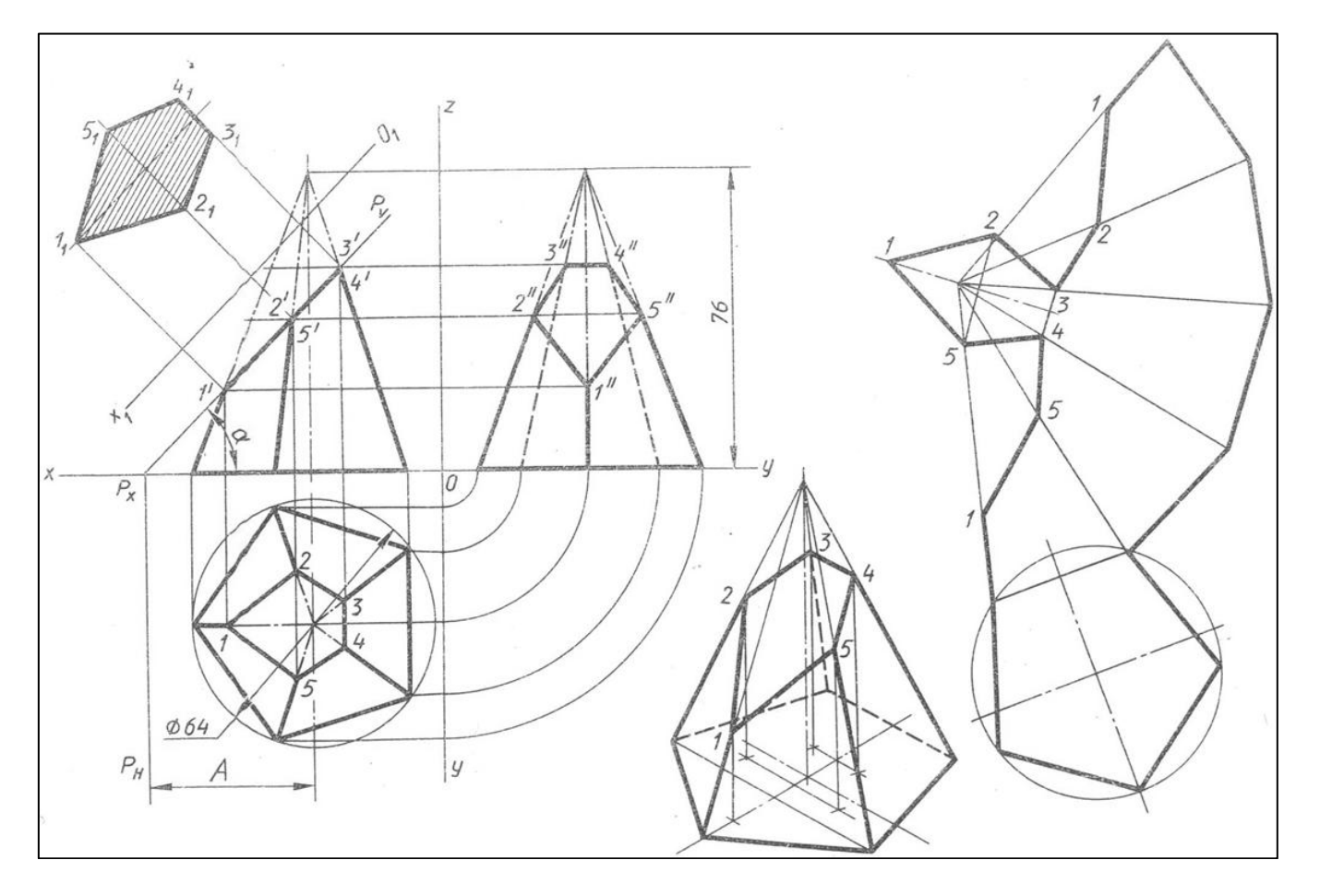

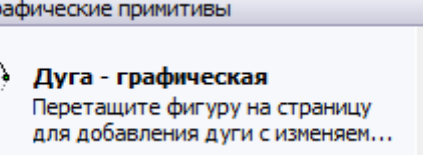

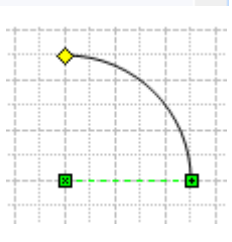

## **Задание 2**

Построить три проектции шестиугольной призмы, усеченной плоскостью Р, натуральную величину сечения, развертку и изометрию.

Для создания чертежа детали нам необходимо произвести следующую подготовительную работу:

- 1 Установите параметры страницы: **формат листа – А3**, альбомная ориентация, единицы измерения – миллиметры, масштаб 1:1.
- 2 На панели **Фигуры** поставьте следующие разделы: **Графические примитивы** (Дополнительные решения Visio), **Простые фигуры** (Общие).
- 3 Проследите чтобы была активирована панель Средства рисования
- 4 Сделайте активной панель **Размеров**
- 5 Угол α рисуется с помощью шаблона **Дуга – числовая** или **Сектор числовой** из раздела **Графические примитивы.**
- 6 Чертеж оформите в рамку «на 55».
- 7 Вариант работы и данные по номеру в журнале:

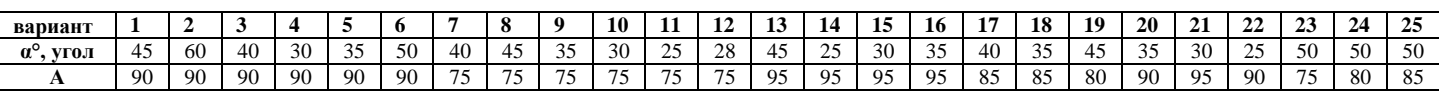

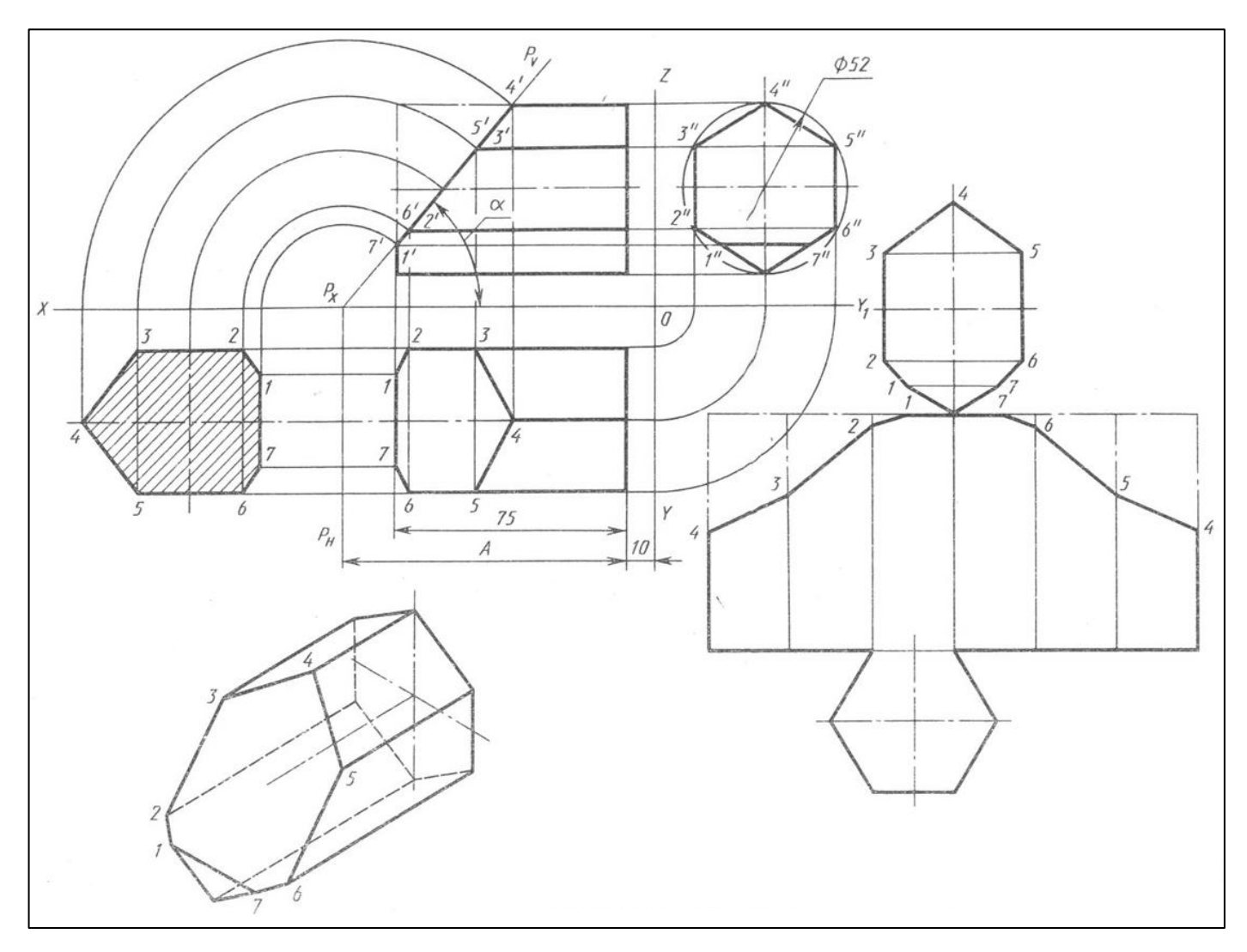